# **MA-T5 Zusatzinformationen**

Version 1

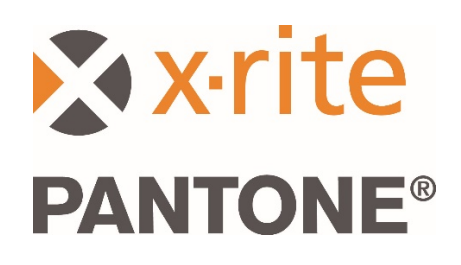

1

## 1. Übersicht

Dieses Dokument erklärt die Installation der Bridge App und die Übertragung von Probenmessungen vom Gerät über USB und Wi-Fi.

Die Bridge App ermöglicht die Übertragung von Jobmessungen per USB an einen Computer und hilft Ihnen bei der Konfiguration der Geräteverbindung mit Wi-Fi.

# 2. Anschluss und Konfiguration des Geräts

Vor der Übertragung von Jobmessungen müssen Sie die Server-URL für Ihr Gerät konfigurieren.

1. Installieren Sie die "X-Rite Bridge App" auf Ihrem Windows Computer.

Das Programm startet automatisch, wenn Ihr Computer startet. Sie finden das Programmsymbol in Ihrer Taskleiste und können damit das Programmfenster öffnen. Das Fenster wird auch automatisch beim Anschluss eines Geräts geöffnet.

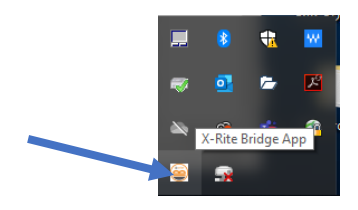

2. Wählen Sie die Registerkarte **KONFIGURATION**.

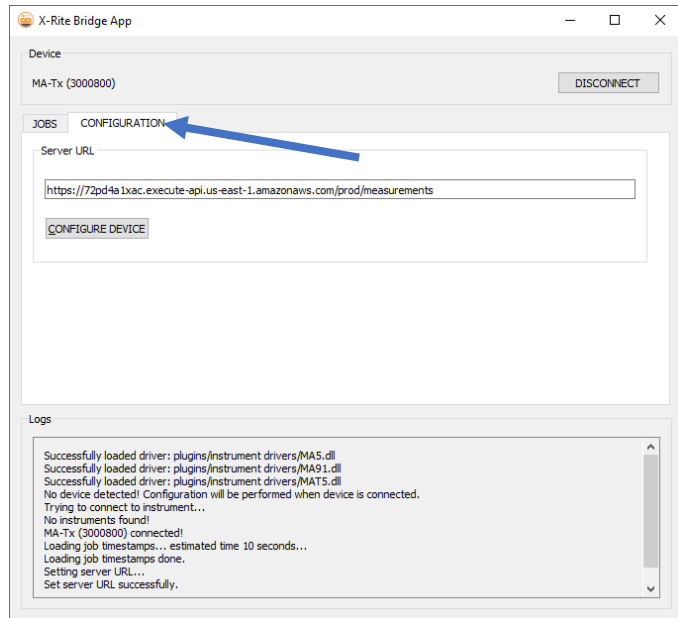

- 3. Geben Sie die Server-URL ein. Standardmäßig erscheint hier die URL des X-Rite Cloud Measurement Service[: https://72pd4a1xac.execute-api.us-east-](https://72pd4a1xac.execute-api.us-east-1.amazonaws.com/prod/measurements)[1.amazonaws.com/prod/measurements](https://72pd4a1xac.execute-api.us-east-1.amazonaws.com/prod/measurements)
- 4. Beim Anschluss des Geräts wird automatisch die angegebene URL verwendet.

**HINWEIS:** Im Gerät finden Sie die Server-URL indem Sie auf das Symbol Einstellungen tippen, und dann Systeminformationen unter System und Diagnose wählen.

## 3. Gemessene Jobs durch die Bridge App übertragen

- 1. Verbinden Ihr MA-T5 Gerät per USB an den Computer an, auf dem Sie die Bridge App installiert haben.
- 2. Öffnen Sie in der Bridge App die Registerkarte JOBS. Sie finden dort alle Jobs, die derzeit in Ihrem Gerät gespeichert sind. Dies kann etwas dauern, je nach Anzahl der gespeicherten Jobs.

**HINWEIS**: Wenn Sie viele Jobs im Gerät gespeichert haben, dann kann es vorkommen, dass die Bridge App nicht reagiert. Bitte warten Sie, bis alle Jobs geladen wurden, ehe Sie fortfahren.

- 3. Wählen Sie die Jobs, die Sie übertragen möchten. Sie können mehrere Jobs mit Hilfe der Umschaltund Steuerungstaste auswählen. Wählen Sie die Jobs, die sie übertragen möchten, aus der Liste.
- 4. Klicken Sie auf **JOBS SCHICKEN**.

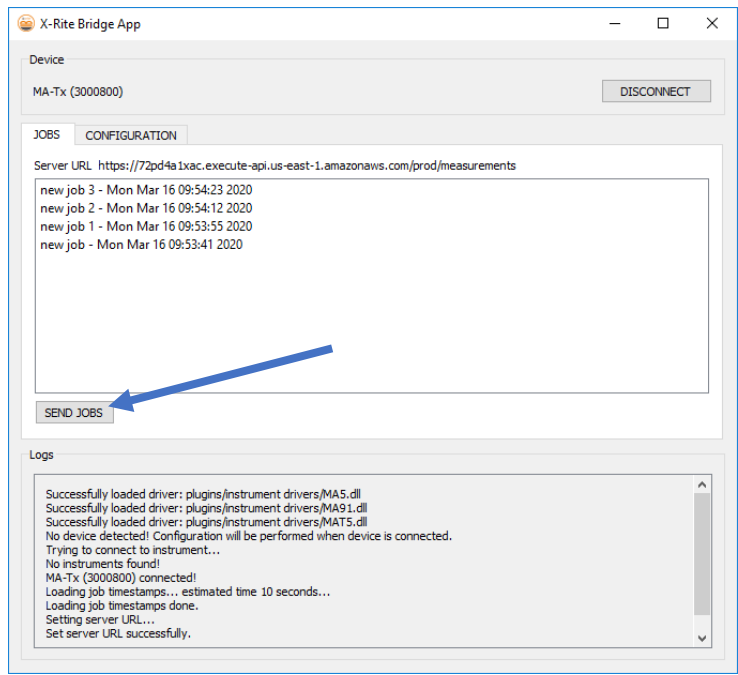

#### 4. Gemessene Jobs per Wi-Fi übertragen

Nachfolgend werden die Schritte beschrieben, die notwendig sind, um die Übertragung von Jobs per Wi-Fi zu ermöglichen.

- 1. Achten Sie darauf, dass Ihr Gerät per USB verbunden ist, und konfigurieren Sie Ihr Gerät wie in Abschnitt 2 beschrieben.
- 2. Trennen Sie die USB-Verbindung mit dem Computer.

**HINWEIS:** Ein HTTPS Sicherheitszertifikat wird heruntergeladen, dass ein Verfallsdatum hat. Sie müssen eventuell in der Zukunft das Gerät neu konfigurieren, falls das Zertifikat abläuft.

- 3. Stellen Sie eine Verbindung mit dem Wi-Fi-Netzwerk her. Informationen zur Konfiguration finden Sie im Benutzerhandbuch Ihres Geräts.
- 4. Wählen Sie für die Übertragung einen einzelnen Job oder alle Jobs. Tippen Sie auf das **Cloud**-Symbol eines Jobs, um nur diesen Job zu übertragen. Tippen Sie auf **Alle Jobs an Server**

**schicken**, um alle Jobs, die noch nicht übertragen wurden, an den Server zu schicken. Sie können einen einzelnen Job erneut übertragen, indem Sie ihn wieder antippen.

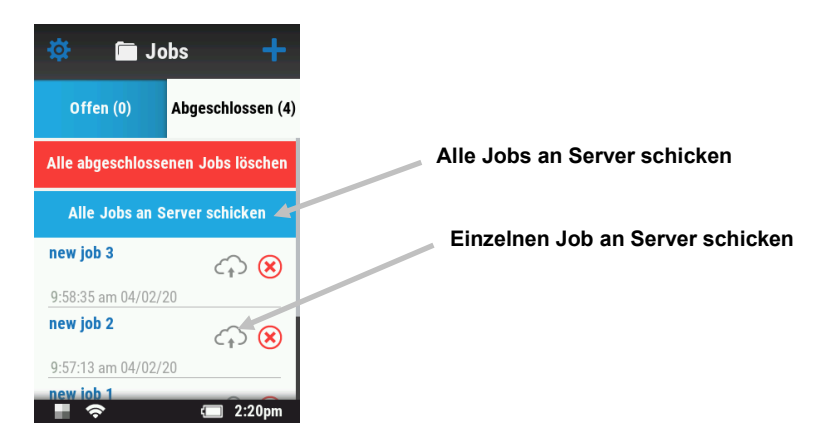

Die Übertragungsrate wird durch einen Prozentwert angezeigt. Das **Cloud**-Symbol wechselt von grau zu blau, sobald der Wert 100% erreicht, um anzuzeigen, dass der Job erfolgreich übertragen wurde.

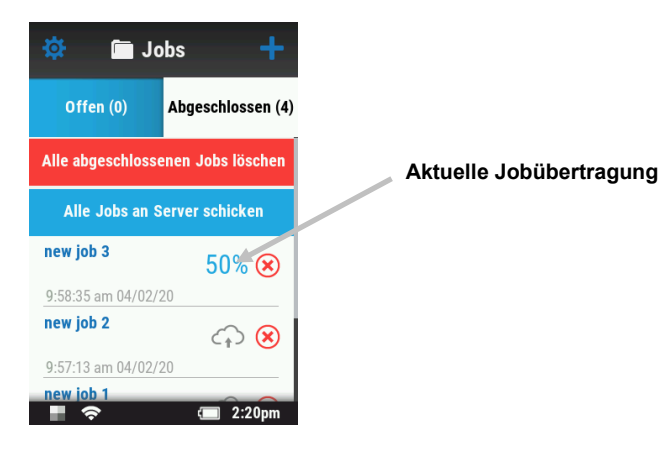